## Google koledar

Prikaz videokonferenc vseh predmetov zbrane na enem mestu.

Najprej se prijavimo v šolsko pošto.

1. Po uspešni prijavi kliknite na devet krogcev desno zgoraj in izberite koledar s klikom.

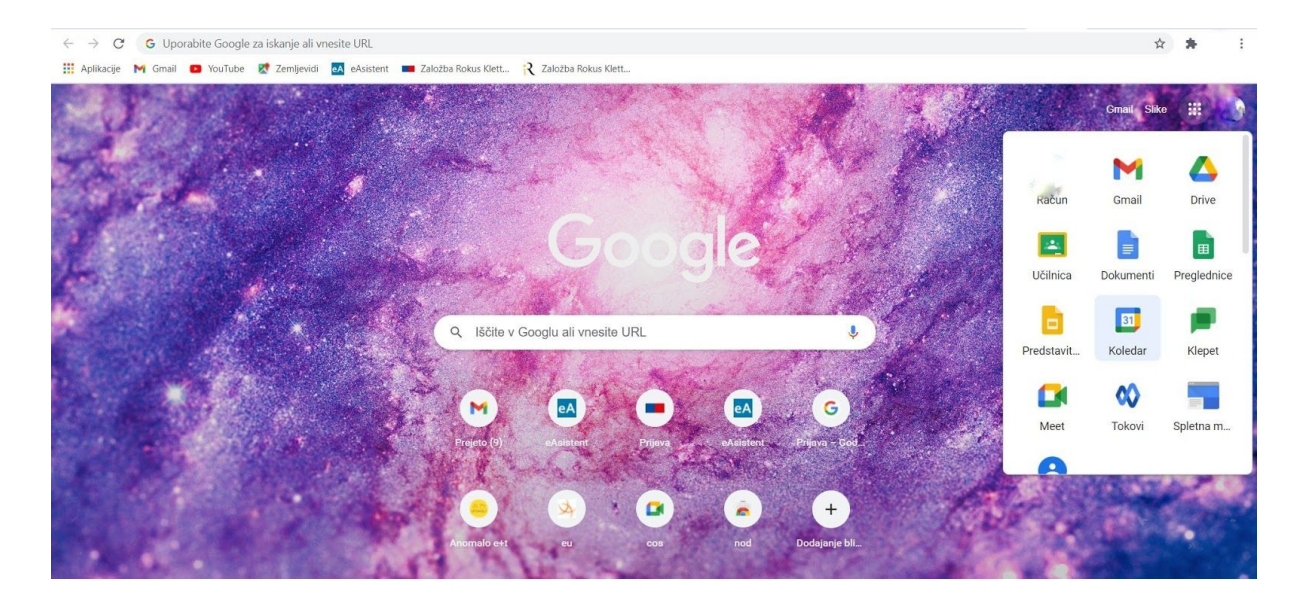

2. Odpre se Koledar kjer imate nanizane dogodke. Učitelji so se potrudili in vpisali videokonference vsaj za naslednji teden

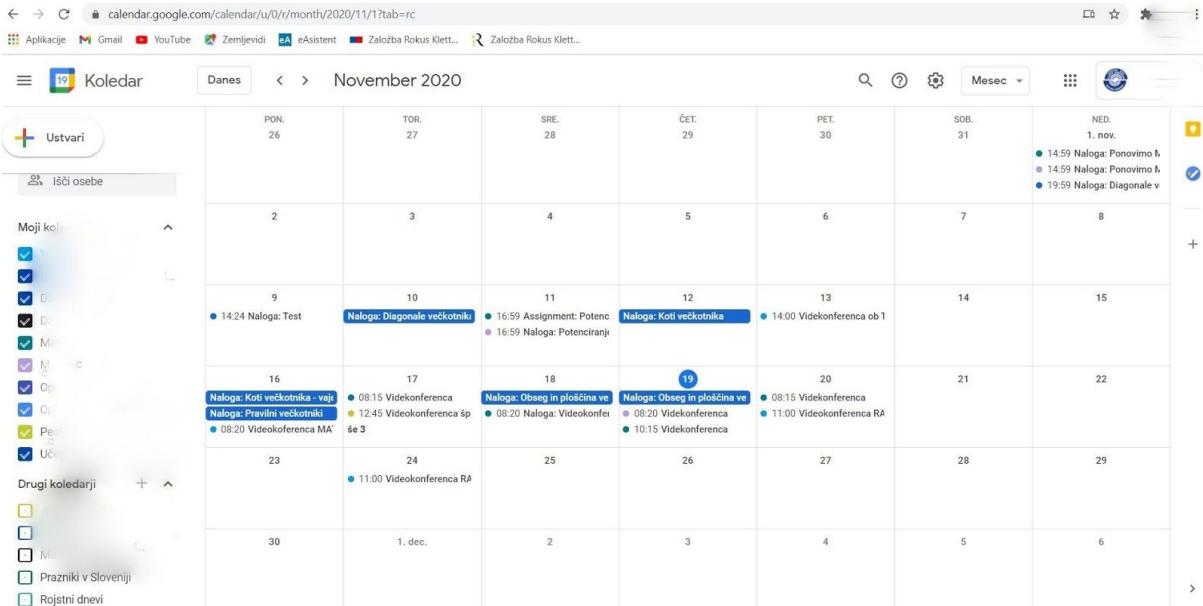

## 3. Sledite navodilom na sliki

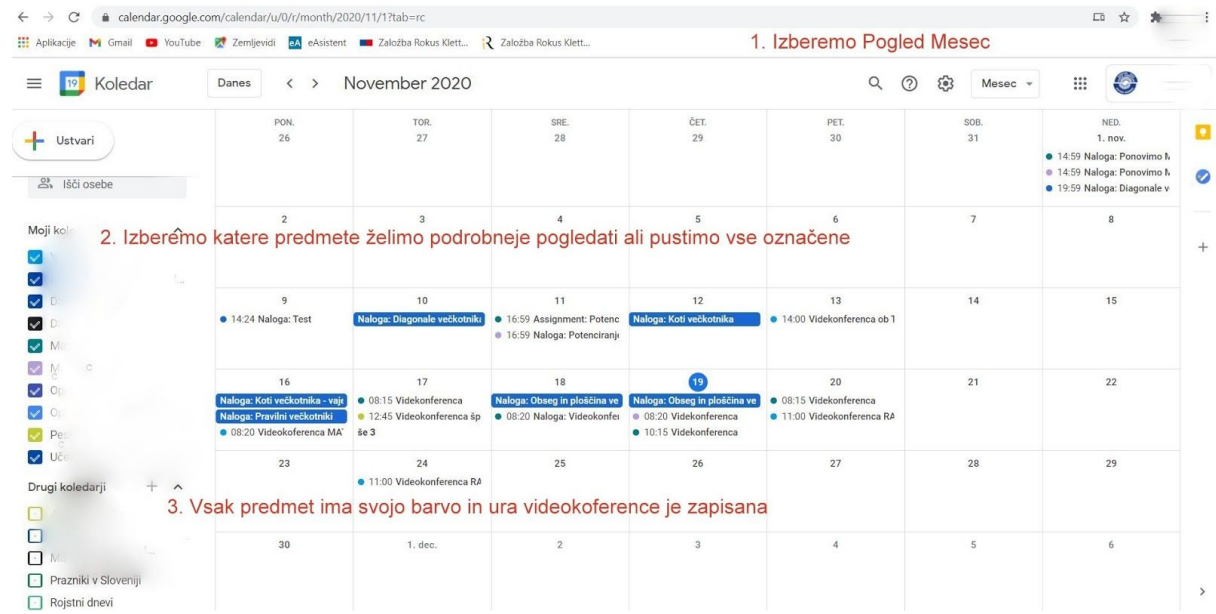

4. Tako ste obveščeni kdaj so videokonference na sporedu.